# Helppoa videoeditointia: Windows Live Elokuvatyökalu

Tässä oppaassa käymme läpi Windows Live Elokuvatyökalun (Windows Live Movie Maker) ominaisuudet ja teemme muutaman harjoituksen.

## Sisällysluettelo

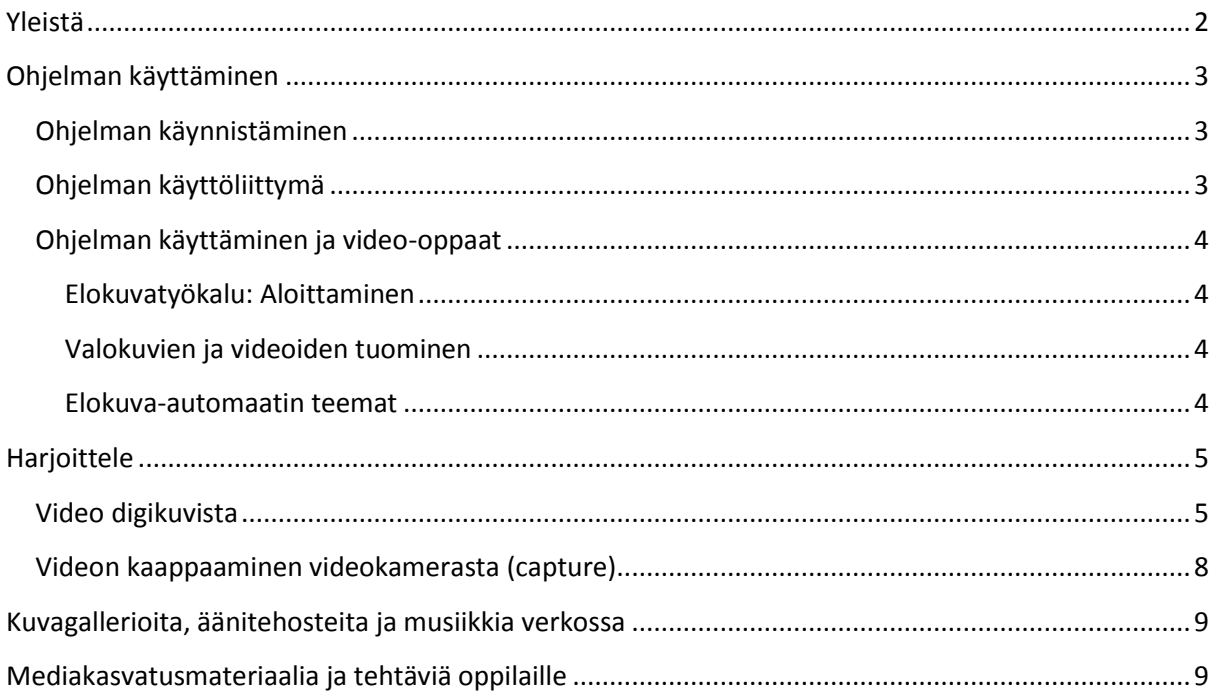

## <span id="page-1-0"></span>**Yleistä**

Windows Live Elokuvatyökalu on ilmainen videoeditointiohjelma. Ohjelma toimii Windows 7 – käyttöjärjestelmässä. Windows XP – käyttöjärjestelmässä videoeditointiohjelmana oli Movie Maker.

Ohjelma on yleensä asennettu koneelle valmiiksi, mutta sen voi ladata myös ilmaiseksi verkosta, osoitteesta:<http://explore.live.com/windows-live-essentials>

# Windows Liven asennustyökalu

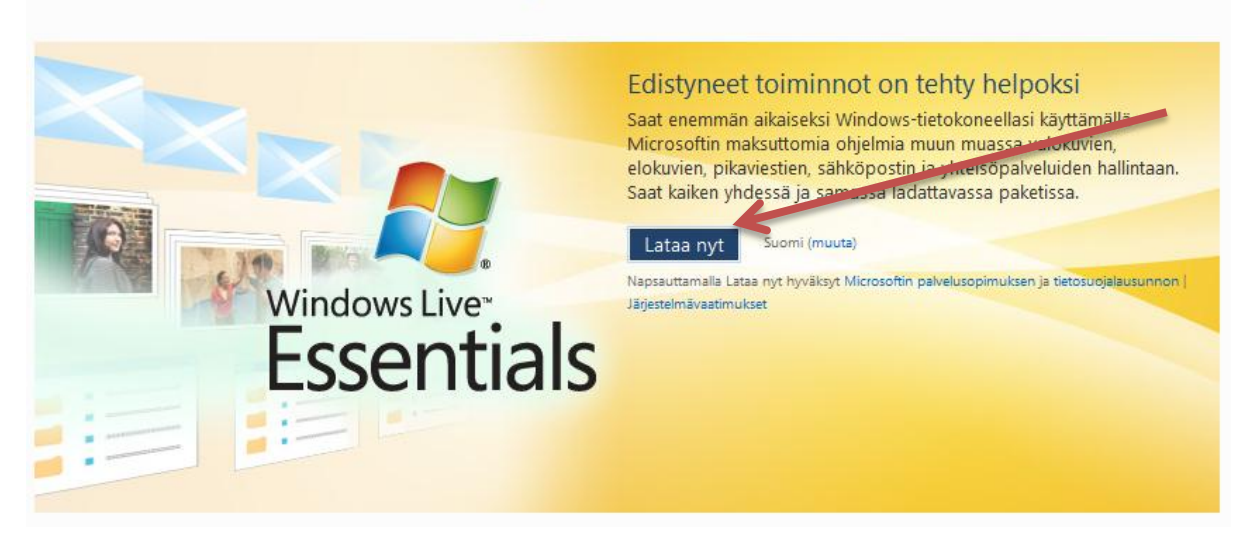

Elokuvatyökalulla videon työstäminen etenee seuraavalla tavalla, kuten monissa muissakin videoeditointiohjelmissa:

- 1. Ohjelman avaaminen
- 2. Projektitiedoston tallentaminen (.wlmp)
- 3. Materiaalin kerääminen ja materiaalin tuominen editointiohjelmaan
	- a. Digikuvien tuonti
	- b. Videoiden tuonti (import)
	- c. Videon kaappaus kamerasta (capture)
	- d. Äänitiedostojen tuonti
- 4. Videoklippien ja/tai digikuvien sijoittelu aikajanalle sopivaan aikajärjestykseen
- 5. Videoklippien leikkaaminen ja yhdistäminen erilaisilla siirtymäefekteillä (animaatiot)
- 6. Sopivien visuaalisten tehosteiden lisääminen videoleikkeisiin (mutavalkoelokuva, valoisuuden säätö tms.)
- 7. Tekstien lisääminen videon alkuun ja loppuun, videoklippien väliin tai päälle, jne.
- 8. Musiikin tai muiden äänien lisääminen
- 9. Videon tallentaminen sopivassa tallennusmuodossa: verkkoon, omalta koneelta katsottavaksi, jne. (.wmv)

## <span id="page-2-0"></span>**Ohjelman käyttäminen**

### <span id="page-2-1"></span>**Ohjelman käynnistäminen**

Windows Liven elokuvatyökalu voi olla valmiiksi asennettuna tietokoneeseen. Voit selvittää asian napsauttamalla **Käynnistä**-painiketta, kirjoittamalla hakukenttään **elokuvatyökalu** ja katsomalla, onko se luettelossa.

Yleensä **Kaikki ohjelmat** –valikosta löytyy kansio **Windows Live** ja sen alta **elokuvatyökalu**.

### <span id="page-2-2"></span>**Ohjelman käyttöliittymä**

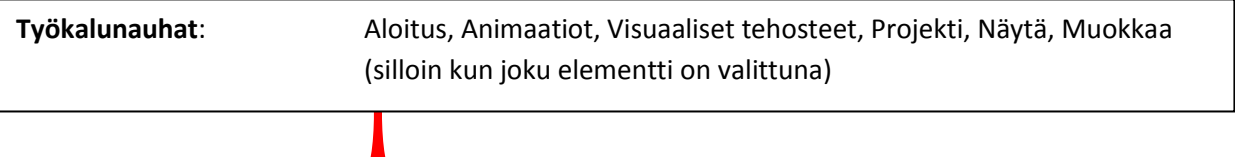

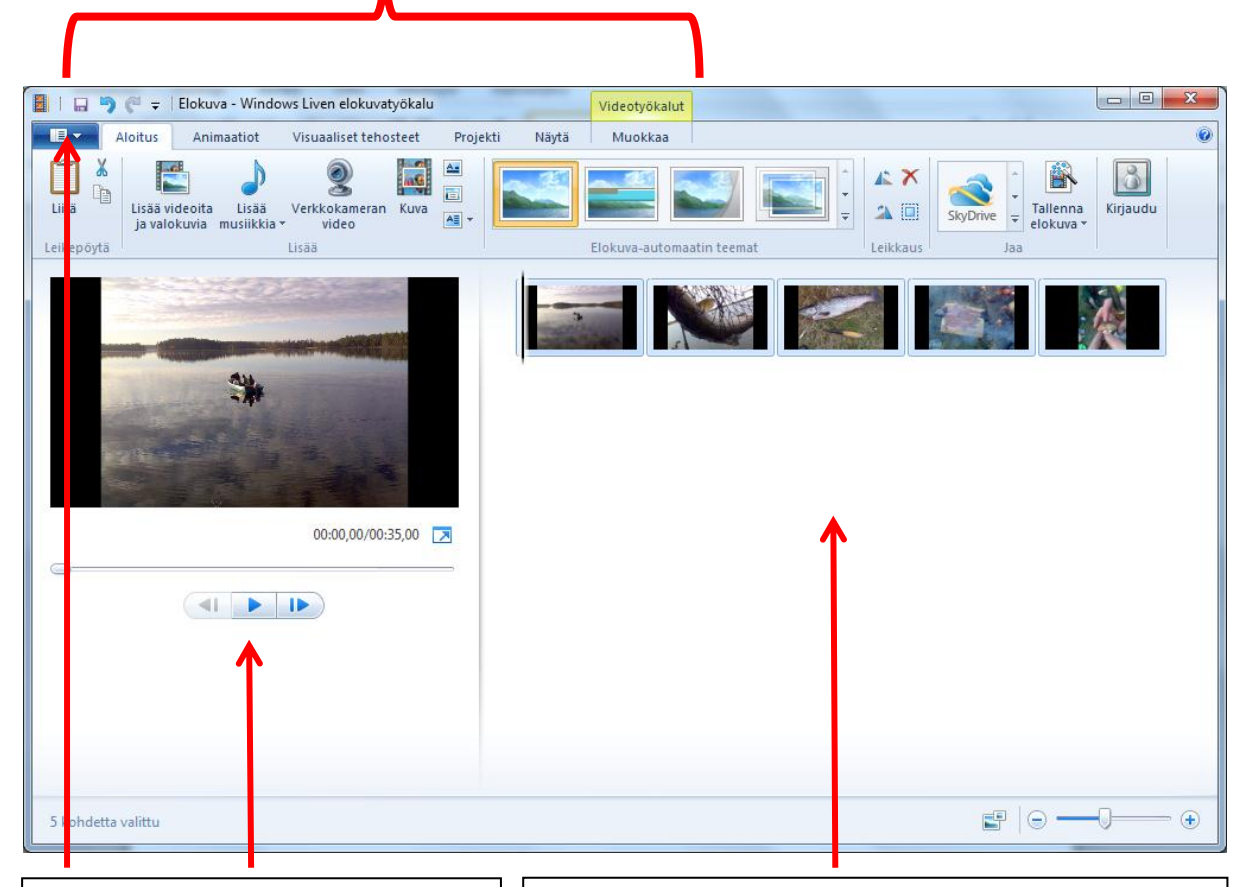

**Videoruutu:** Voit esikatsella työstettävää videota tai liikkua videolla eteen ja taakse käyttämällä ohjauspainikkeita

**Valikko:** Napsauttamalla valikon auki, voit tallentaa projektin, tallentaa elokuvan, jne.

**Editointialue:** Lisäämäsi aineisto näkyy kuvakkeina editointialueella (kuvakäsikirjoituksessa): kuvat, videot, tekstit, musiikki (äänet). Kun valitsen jonkin elementin, klikkaamalla sitä hiirellä, ilmestyy ylös Muokkaa – työkalunauha.

### <span id="page-3-0"></span>**Ohjelman käyttäminen ja video-oppaat**

<span id="page-3-1"></span>Tutustu ohjelman video-ohjeisiin verkossa. Klikkaa kuvaa, jolloin video aukeaa. Tarvitset verkkoyhteyden.

#### **Elokuvatyökalu: Aloittaminen**

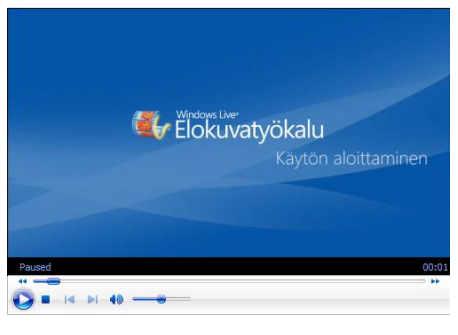

#### **Valokuvien ja videoiden tuominen**

<span id="page-3-2"></span>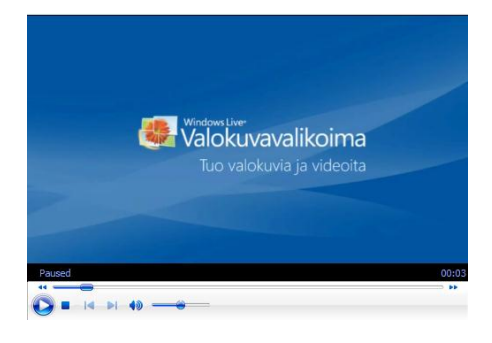

#### **Elokuva-automaatin teemat**

<span id="page-3-3"></span>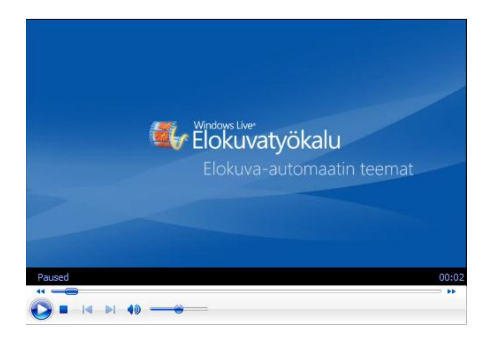

## <span id="page-4-0"></span>**Harjoittele**

### <span id="page-4-1"></span>**Video digikuvista**

#### **Vaihe 1: Aukaise ohjelma ja tallenna projekti**

Projektia varten kannattaa tehdä **oma kansio** koneen kiintolevylle. Tähän kansioon kannattaa tallentaa kaikki projektissa käytettävä aineisto. Verkkolevylle ei kannata tallentaa projekti-tiedostoa eikä projektissa käytettävää aineistoa esim. kuvia. Verkkoviive hidastaa muuten työskentelyä. Projektia varten voi tehdä kansion esim. koneen **Työpöydälle**.

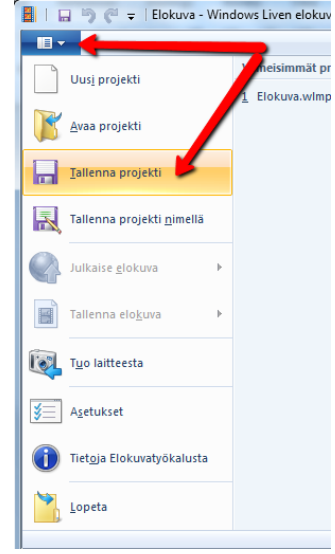

#### **Vaihe 2: Kuva-aineiston kerääminen**

Tässä harjoituksessa teemme lyhyen elokuvan digikuvista ja aiheena on Oulu. Video voi olla fiktio, faktaa, mainos tai vaikkapa uutinen. Haemme kuvat Oulun kaupungin kuva-arkistosta.

- 1. Mene Oulun kaupungin www-sivuille. Osoite on **[www.ouka.fi](http://www.ouka.fi/)**
- 2. Valitse vasemmasta valikosta **Kuvia Oulusta**
- 3. Valitse **Kaupungin kuva-albumi**
- 4. Tallenna kuvat napsauttamalla pieni kuva isoksi ja napsauta sen jälkeen hiiren oikealla kuva päällä ja valitse **Tallenna kuva nimellä**
- 5. Tallenna kuvat tekemääsi **Projektikansioon**
- 6. Kun kuvia on tarpeellinen määrä siirry takaisin **Elokuvatyökaluun**

#### **Vaihe 3: Kuvien tuominen ohjelmaan**

Valitse Aloitussivu-välilehti ja valitse **Aloitus** – työkalunauhalta **Lisää videoita ja valokuvia**. Pidä Ctrlnäppäintä painettuna, napsauta haluamiasi valokuvia ja videoita ja valitse sitten Avaa.

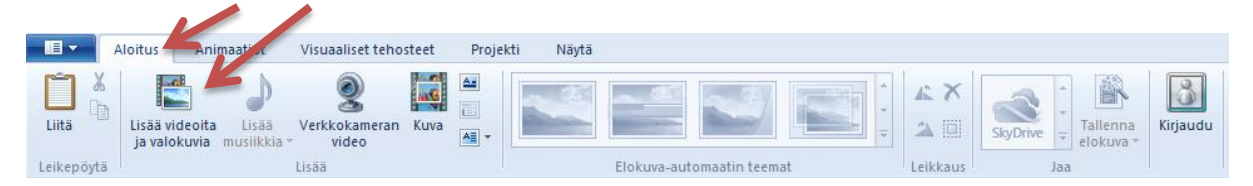

#### **Vaihe 3: Musiikin tuominen ohjelmaan**

Käymme hakemassa musiikkia projektiamme varten.

- 1. Mene osoitteeseen **[www.freeplaymusic.com](http://www.freeplaymusic.com/)**
- 2. Etsitään musiikkia tyylin mukaan, joten etsi sivulta kohta **Style** ja valitse tyyli.
- 3. Sivulta löytyy useita musiikkinäytteitä. Voit esikuunnella niitä ja etsiä sopivaa. Tallenna kappale kohdassa **mp3**, napsauttamalla kappaleen ketoa kuvaavaa aikaa ja valitse **Tallenna**. Voit tallentaa sen myös napsauttamalla aikaa hiiren oikealla ja valitse **Tallenna kohde nimellä**. Tallenna musiikkitiedosto **projektikansioon**.
- 4. Siirry takaisin Elokuvatyökaluun ja valitse **Aloitus**-työkalunauhalta **Lisää musiikkia**.

#### **Vaihe 4: Siirtymien lisääminen**

Kuvien väliin voidaan lisätä siirtymiä **Animaatiot**-työkalunauhalta.

- 1. Raaha hiirellä **apuviiva** (kohdistin) sen kuvan kohdalle, minkä leikkauskohtaan siirtymä tulee.
- 2. Napsauta **Siirtymätehostetta**, jolloin lisätään osoittamaasi kohtaan.
- 3. Löydät lisää tehosteita napsauttamalla **nuolta**.

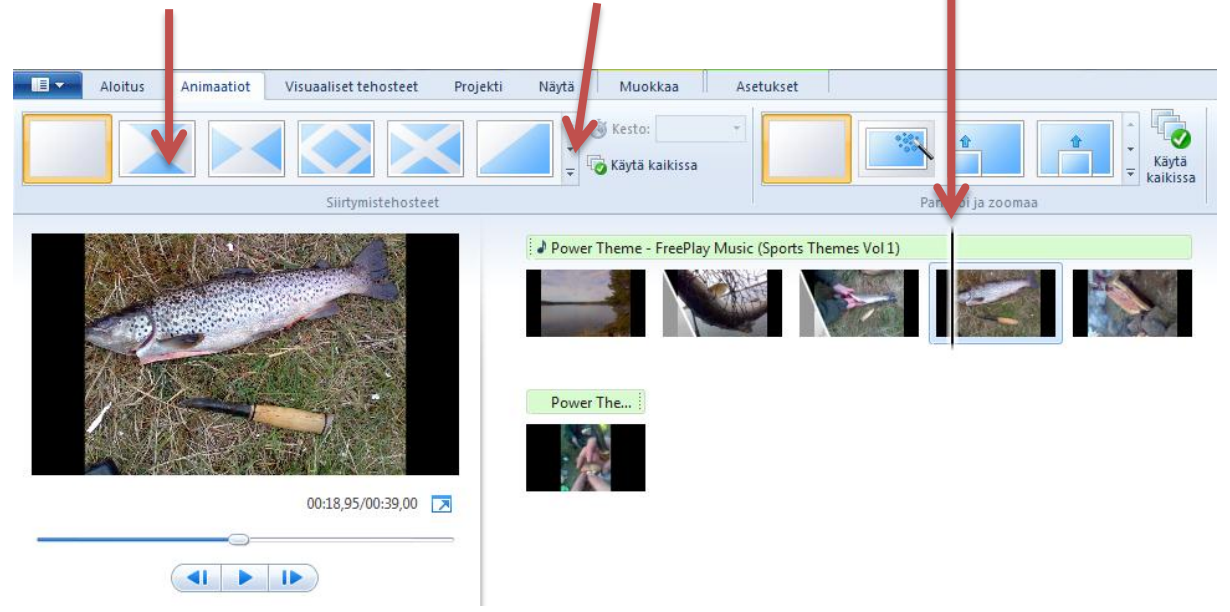

#### **Vaihe 5: Visuaalisten tehosteiden lisääminen**

Kuviin voi lisätä Tehosteita Visuaaliset tehosteet –työkalunauhalta.

- 1. Raaha hiirellä apuviiva (kohdistin) sen kuvan kohdalle, minkä leikkauskohtaan siirtymä tulee.
- 2. Klikkaa Tehotetta, jolloin se lisätään kuvan kohdalle.

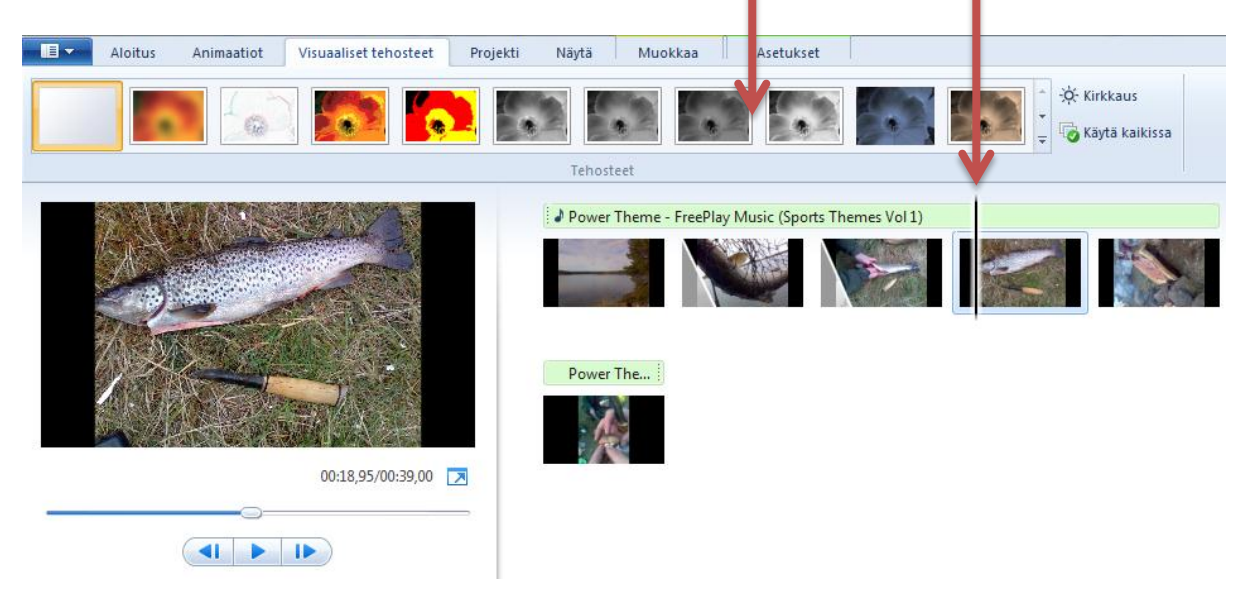

Saat lisää tehosteita esille napsauttamalla nuolta Tehosteiden oikeassa alakulmassa.

#### Jukka Kurttila OAMK, Koulutusteknologia erikoistumisopinnot / Oulun opetustoimi, Oppis

#### **Vaihe 5: Tekstitys**

Lisää elokuvaasi alkutekstit, kuvatekstit ja lopputekstit. Tekstitystyökalut löytyvät Aloitus-työkalunauhalta.

### **Vaihe 6: Valmiin videon tallennus**

Olemme muokanneet tähän mennessä projektitiedostoa (wlmp). Kun editointi on valmis tallennetaan valmis video wmv –tiedostomuodossa. Valmiin videon voi jakaa verkossa, tallentaa omalle koneelle tai vaikkapa muistitikulle.

 $\Delta\omega$ 冒 A =

Valmis video voidaan tallentaa erittäin hyvä laatuisena, jolloin sen tiedostokoko voi olla hyvinkin iso. Parhaassa laadussa tallentaminen voisi olla perusteltuna silloin, jos elokuva poltetaan DVD-levylle ja katsotaan HD-televisiosta / tykiltä.

Mikäli video tallennetaan myös verkosta katseltavaan muotoon, joudutaan tiedoston kokoa laskemaan, jotta se latautuisi kohtuullisen nopeasti.

Elokuvatyökalussa on useita erilaisia tallennustapoja. Tässä muutama vinkki tallentamiseen.

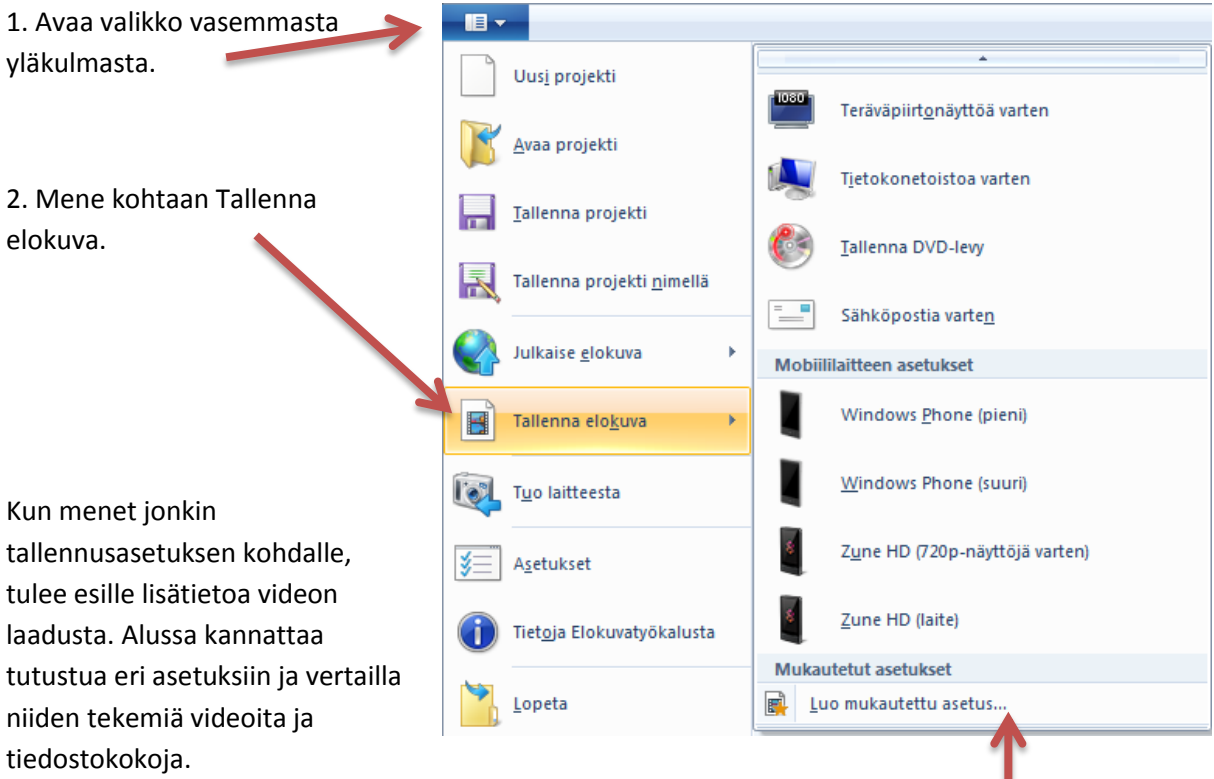

Voit myös tehdä mukautettuja asetuksia, mikäli löydät jonkin hyvän asetuksen itselle sopivaksi.

3. Valitse itselle sopiva tallennusasetus ja tallenna tiedosto haluamaasi paikkaan koneella.

4. Mene kansioon mihin tallensit valmiin videon ja katso se. Tarkista myös tiedoston koko. Mikäli siitä on tullut liian iso esim. Live@Edu – ympäristöön tallentamista varten, pitää tehdä toinen versio huonommalla laadulla. Live@Edu – ympäristö ottaa vastaan max. 50 Mt kokoisia tiedostoja.

### <span id="page-7-0"></span>**Videon kaappaaminen videokamerasta (capture)**

#### **Vaihe 1: Yhdistä kamera tietokoneeseen**

Yhdistä kamera tietokoneeseen USB-kaapelilla tai Firewire-kaapelilla ja kytke kameraan virta.

Huom! Firewire –kaapeli on monesti varmempi tapa kaapata videota. USB:n vahvuus on siinä, että lähes kaikista koneista löytyy USB –portti.

#### **Vaihe 2: Aloita tuominen elokuvatyökalussa**

Valitse **Elokuvatyökalu**-painike ja valitse **Tuo laitteesta**.

Jos näyttöön tulee **Valokuvat ja videot tuodaan** Windows Live**n valokuvavalikoimaan** -sanoma, valitse **OK**.

#### **Vaihe 3: Valitse laite**

Napsauta laitetta, josta valokuvat ja videot tuodaan, ja valitse **Tuo**.

#### **Vaihe 4: Tuo uudet valokuvat ja videot**

Valitse **Löytyi uusia valokuvia ja videoita** -sivulla **Tuo kaikki uudet kohteet**, kirjoita uusien valokuvien ja videoiden nimet ja valitse sitten **Tuo**.

#### **Vaihe 5: Valitse elokuvassa käytettävät valokuvat ja videot**

Valitse Windows Liven valokuvavalikoimassa kunkin elokuvassa käytettävän valokuvan ja videon vasemmassa yläkulmassa oleva valintaruutu. Valitse **Luo**-välilehti ja valitse **Jaa**-ryhmästä **Elokuva**.

Kun valokuvat ja videot tulevat näkyviin elokuvatyökaluun, voit aloittaa elokuvasi luomisen.

### <span id="page-8-0"></span>**Kuvagallerioita, äänitehosteita ja musiikkia verkossa**

**Linkkivinkit ja TVT-opetuskäytänteet:** [www.tkukoulu.fi/vlinkit](http://www.tkukoulu.fi/vlinkit)

**Ylen Tehosto:** <http://tehosto.yle.fi/>

## <span id="page-8-1"></span>**Mediakasvatusmateriaalia ja tehtäviä oppilaille**

**Ylen Mediakompassi:** <http://mediakompassi.yle.fi/>

**Opetushallituksen keräämää verkkomateriaalia:** [http://www.edu.fi/verkko\\_oppimateriaalit](http://www.edu.fi/verkko_oppimateriaalit)